MyET でこれから学習を 始めるキミへ

## MyET<br>始め方ガイドタ

 $\overline{\mathbb{Q}}$ 

2024 年改訂版

全国ジュニア英語スピーチコンテスト

## も く じ

パソコンで始める・・・・・・・・・・・P.3~P.5

ダウンロードする・・・・P.3

ログインする・・・・・・P.4~P.5

タブレットで始める・・・・・・・・・・P.6~P.7

ダウンロードする・・・・P.6

ログインする・・・・・・P.6~p.7

スマートフォンで始める ········ P.8~P.10

ダウンロードする・・・・P.8

ログインする・・・・・・P.8~P.10

ログイン名が「JP: I から始まる表示の場合のログイン方法

 $\cdots$  P.11

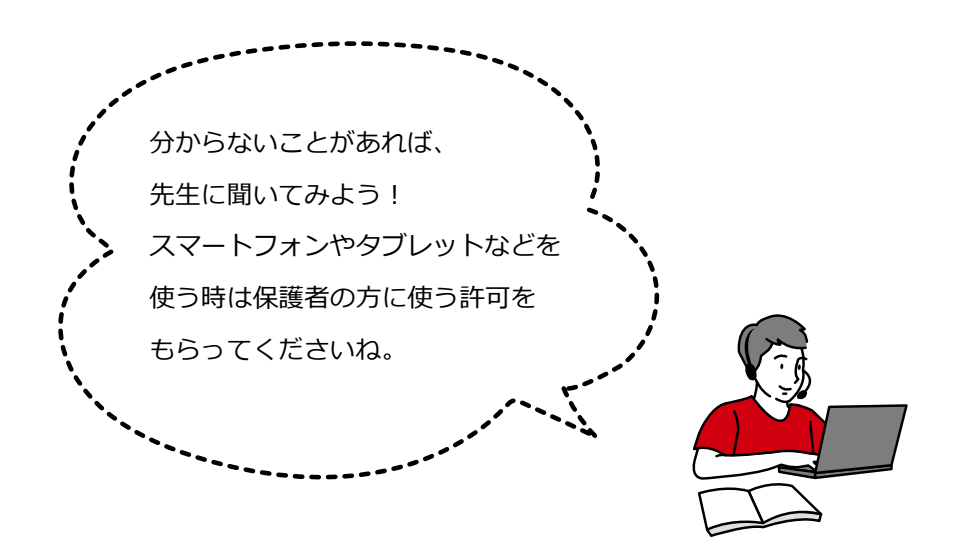

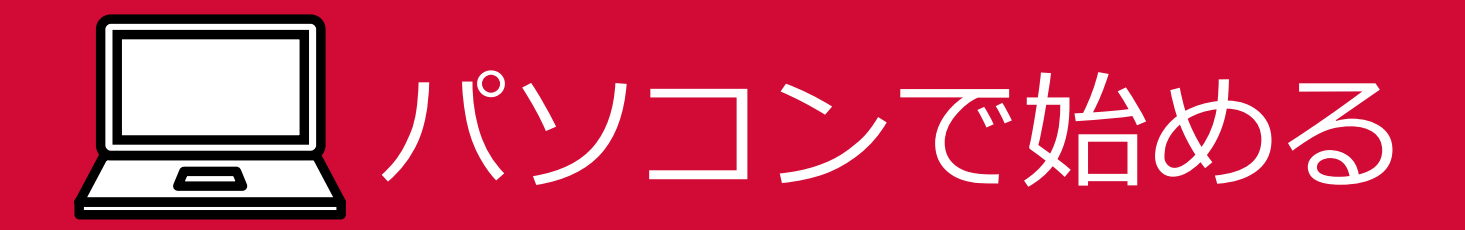

ダウンロードする

(1) インターネットを開き下の URL にアクセスします。

**<https://llabs.app.link/JP-ED-JLLEDUCEN>**

**※ストア (App Store や Google Play) からダウンロードすると、コンテストサーバー以外のサーバーが 選択され、コンテストに参加できません。上記 URL より、必ずダウンロードしてください。**

(2) 使っている端末を選び、ダウンロードします。

Windows の場合、「Download」と書かれたバナーを

クリックします。

※「システム要件」から MyET を利用できる環境かどうか 確認できます。

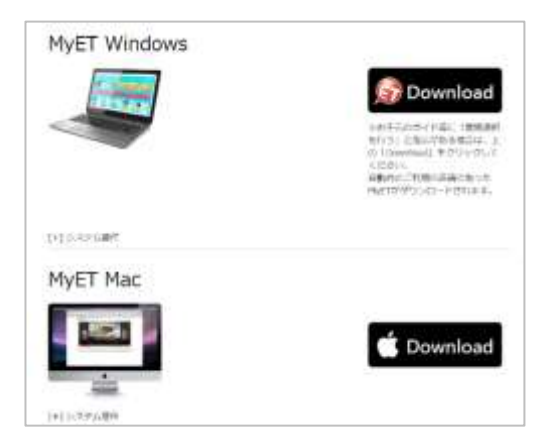

(3) ダウンロードしたソフトウェアをダブルクリックして、

インストールします

「次へ」をクリックして進め、インストールを完了させます。

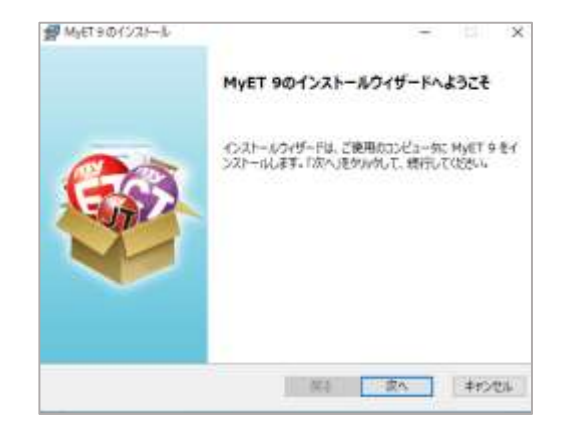

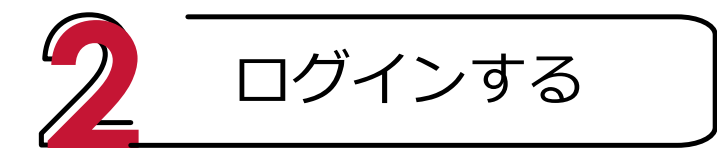

(1) 右のアイコンが MyET の目印です。 インストールが完了したら、このアイコンをクリックして MyET を始めます。

(2) 右の画面が出てきた場合は、生徒用のログ インボタンをクリックし、ログインに進みます。

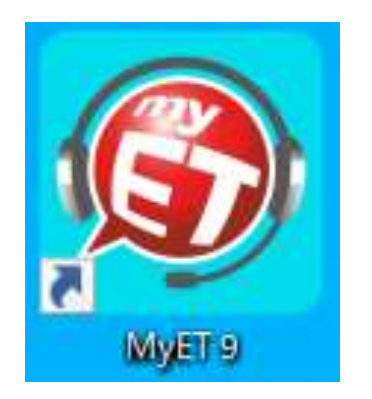

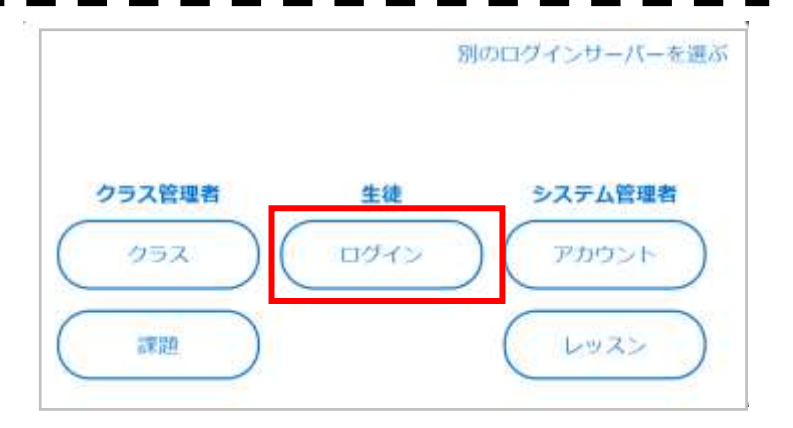

(3) MyET を開くと、「ご利用ガイドをご覧になりますか?」 の案内が出てきます。初めて MyET を使う人は、「はい」をクリ ックし、ガイドを見てから学習をスタートしてください。

(4) 右上の「ログイン」をクリックします。 ご利用中のサーバーという文字の下が必ず「 英語スピーチコンテスト」と書かれていること ください。

お通いの塾や教室から受け取っている口 「LLEDU: 」 の続きに入力し「次へ」、さらに 入力して「ログイン」をクリックします。

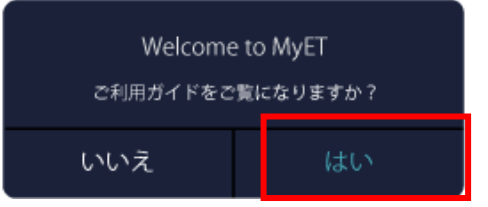

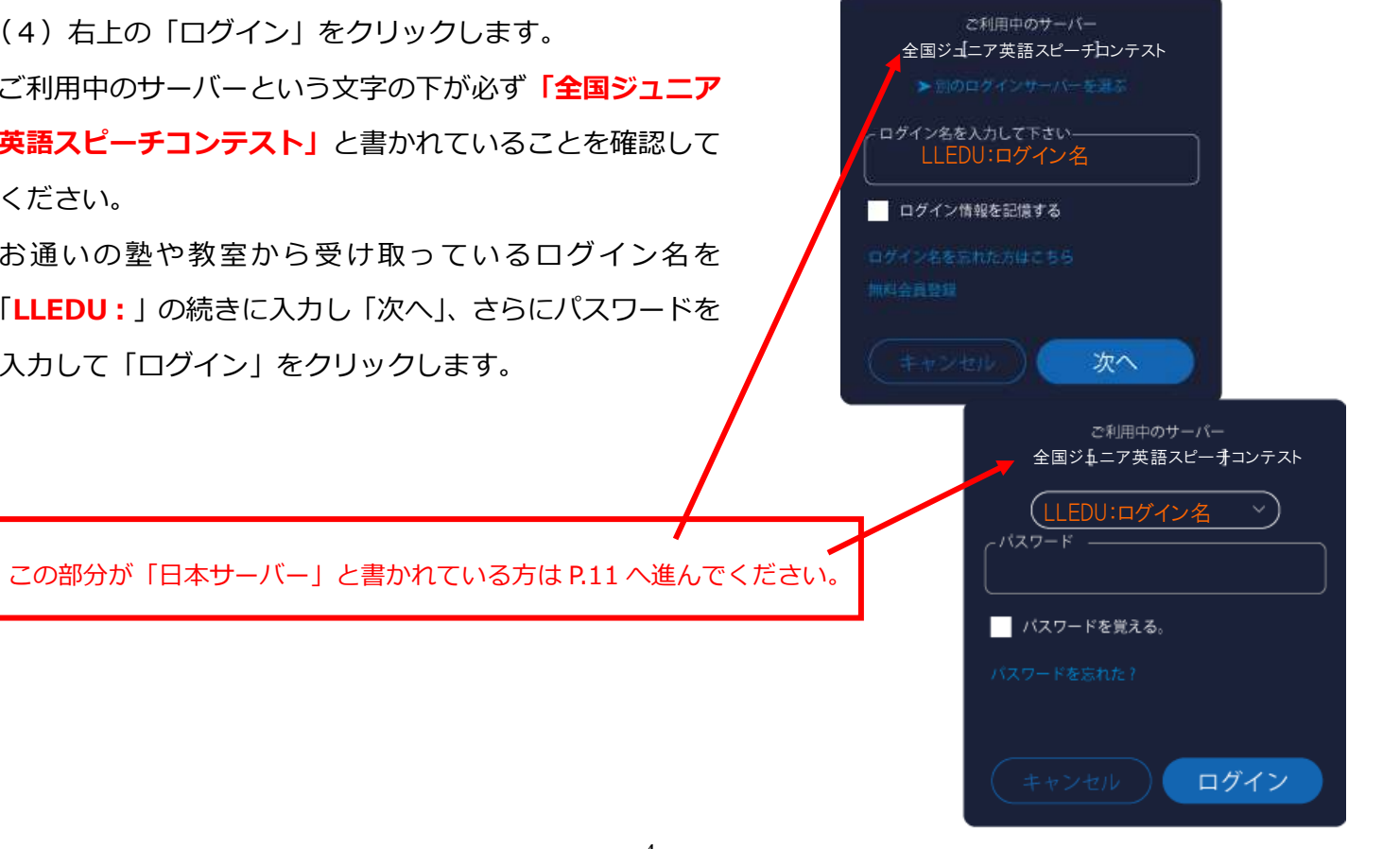

(5) ホーム画面「メニュー」ボタンより、「コンテスト」を選択します。

※コード入力は必要ありません。

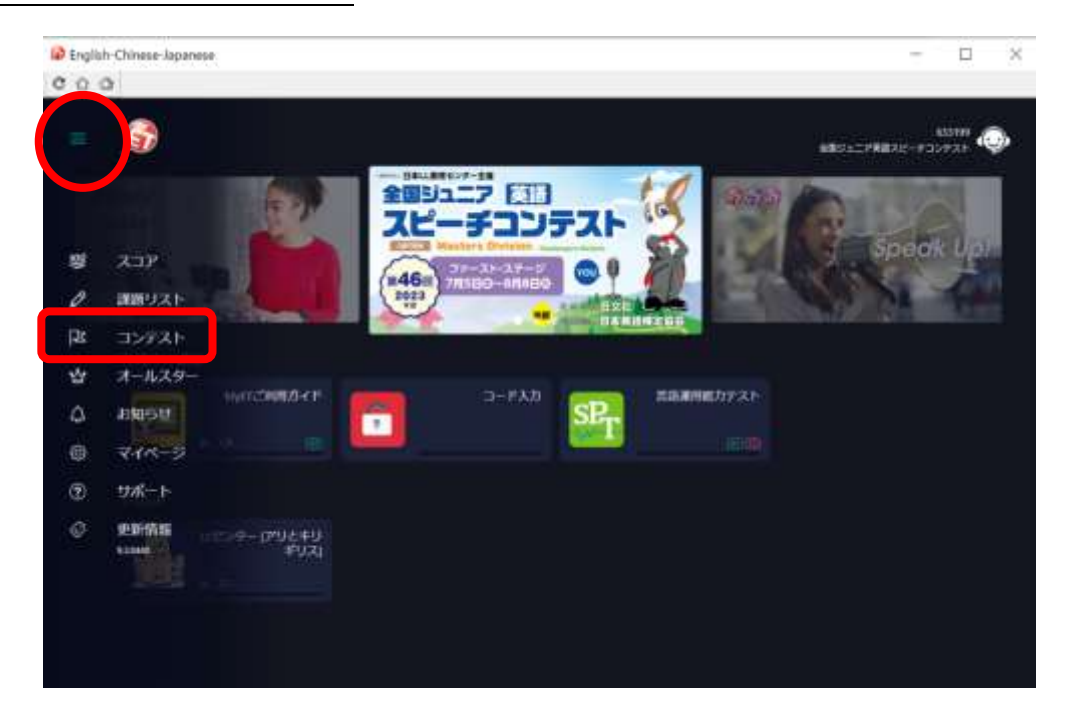

(6)「マイコンテスト」に該当部門、レベルが表示されます。

表示されているアイコンをクリック、「スタート」ボタンよりコンテストに参加します。

**\*「マイコンテスト」が空欄の場合は、再度、https://llabs.app.link/JP-ED-JLLEDUCEN にアクセスし、MyET を起動してください。**

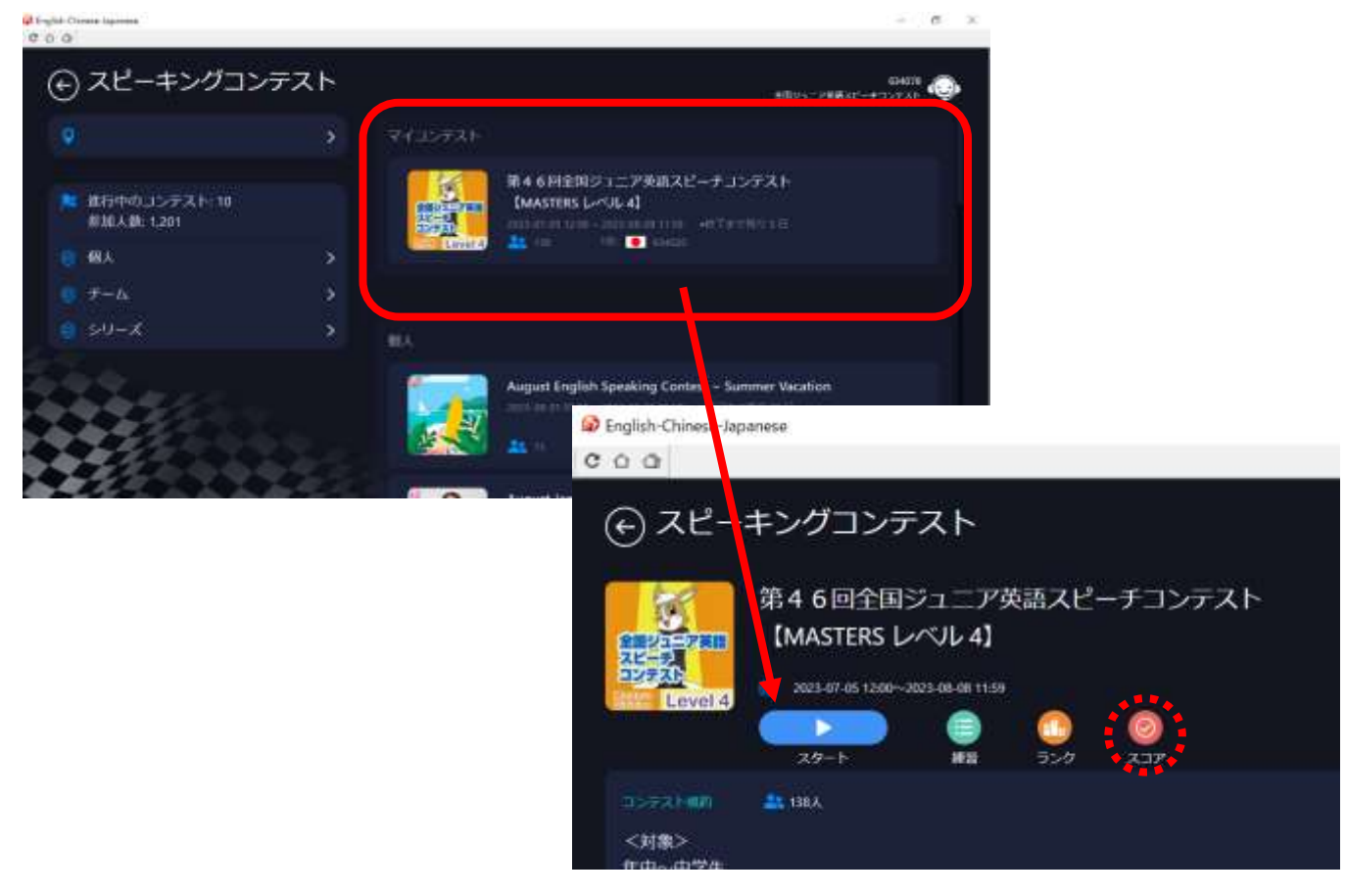

\*「スコア」では、ご自身のベストスコア、最大10回分 の記録が表示されます。

タブレットで始める

ダウンロードする

(1) インターネットを開き下の URL または QR コードからアクセス、ダウンロードします。 **<https://llabs.app.link/JP-ED-JLLEDUCEN> ※ストア (App Store や Google Play) からダウンロードすると、コンテストサーバー以外のサーバーが 選択され、コンテストに参加できません。上記 URL または QR コードより、必ずダウンロードしてください。**

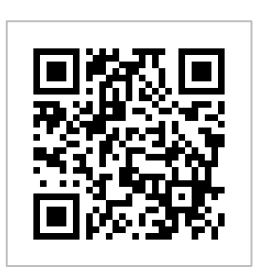

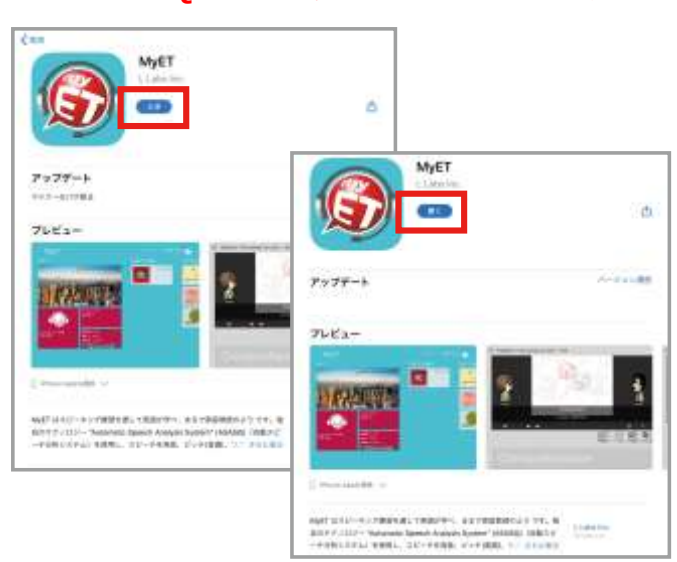

※画像は iPad の画面ですが、Android のタブレットでも手順は同じです。

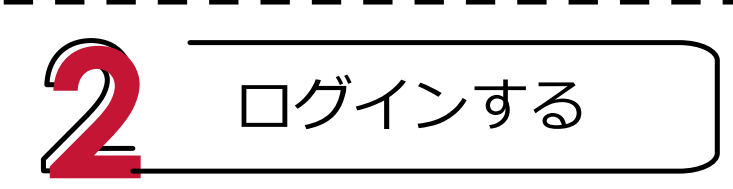

(1) 右のアイコンが MyET の目印です。 ダウンロードが完了したら、このアイコンをタップして MyET を始めます。

(2) MyET を開くと、「ご利用ガイドをご覧になりますか?」 の案内が出てきます。「はい」をタップし、ガイドを見てから 学習をスタートしてください。

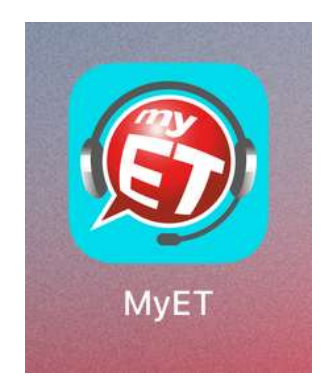

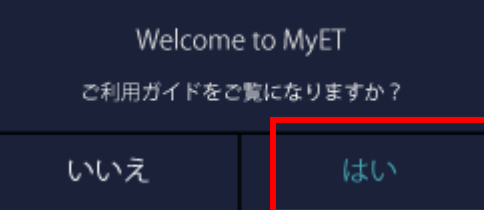

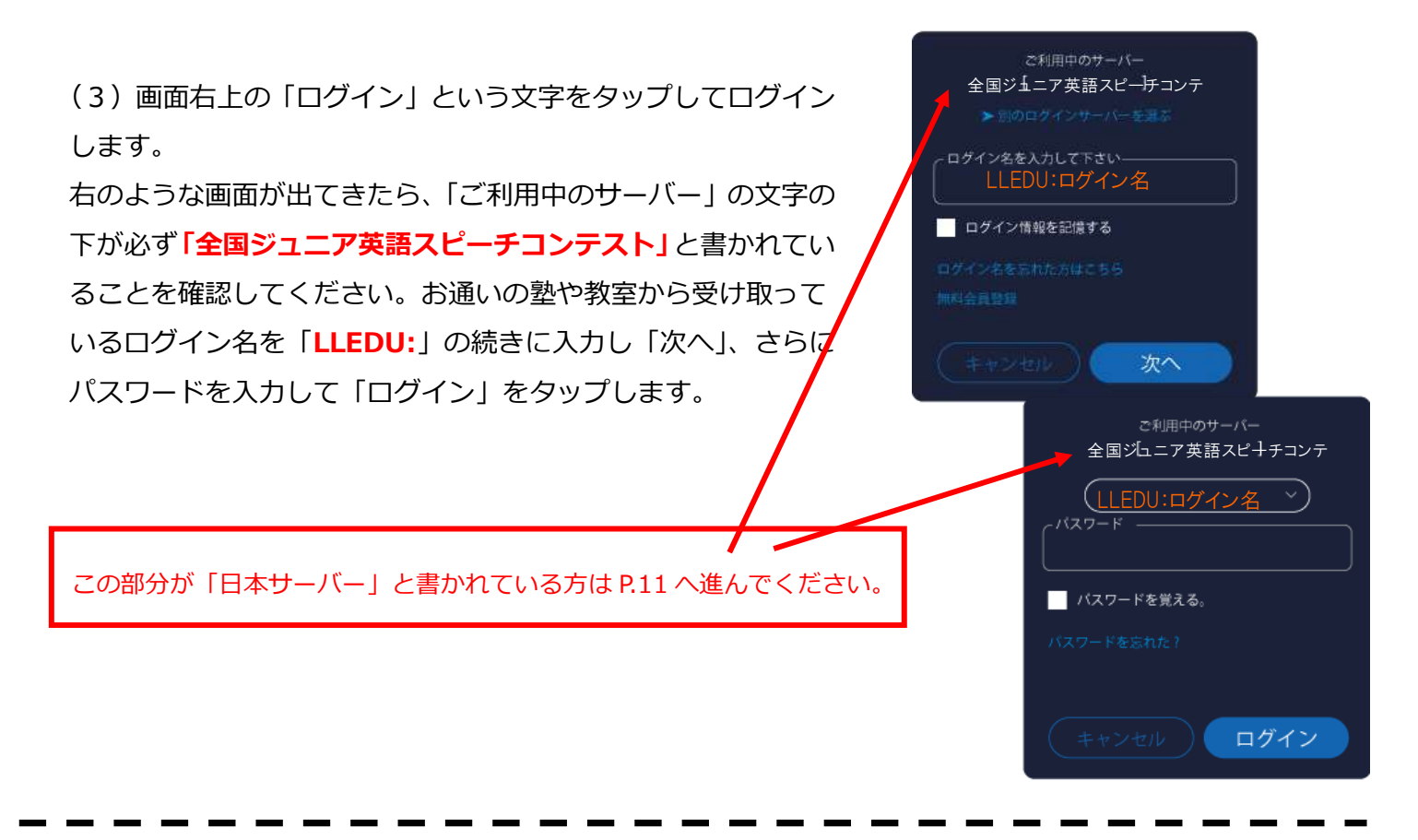

(4) ホーム画面「メニュー」ボタンより、「コンテスト」を選択します。

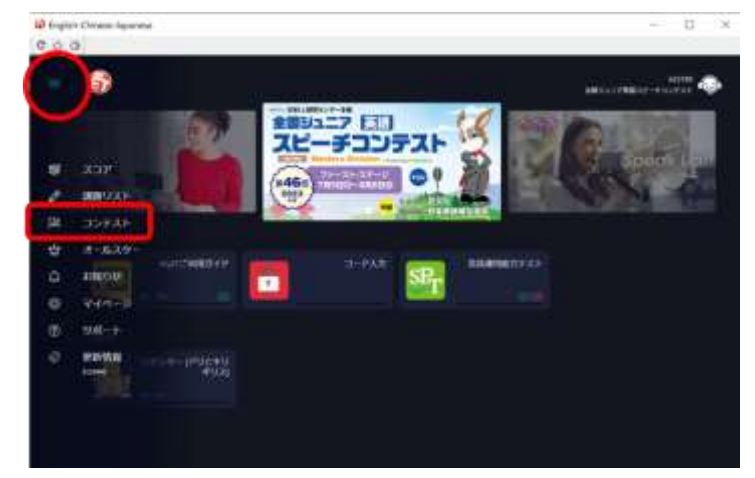

\*コード入力は必要ありません。

(5)「マイコンテスト」に該当部門、レベルが表示されます。 表示されているアイコンをクリック、「スタート」ボタンよりコンテストにご参加ください。

**\*「マイコンテスト」が空欄の場合は、再度、https://llabs.app.link/JP-ED-JLLEDUCEN にアクセスまたは QR コードを読み取り、MyET を起動してください。**

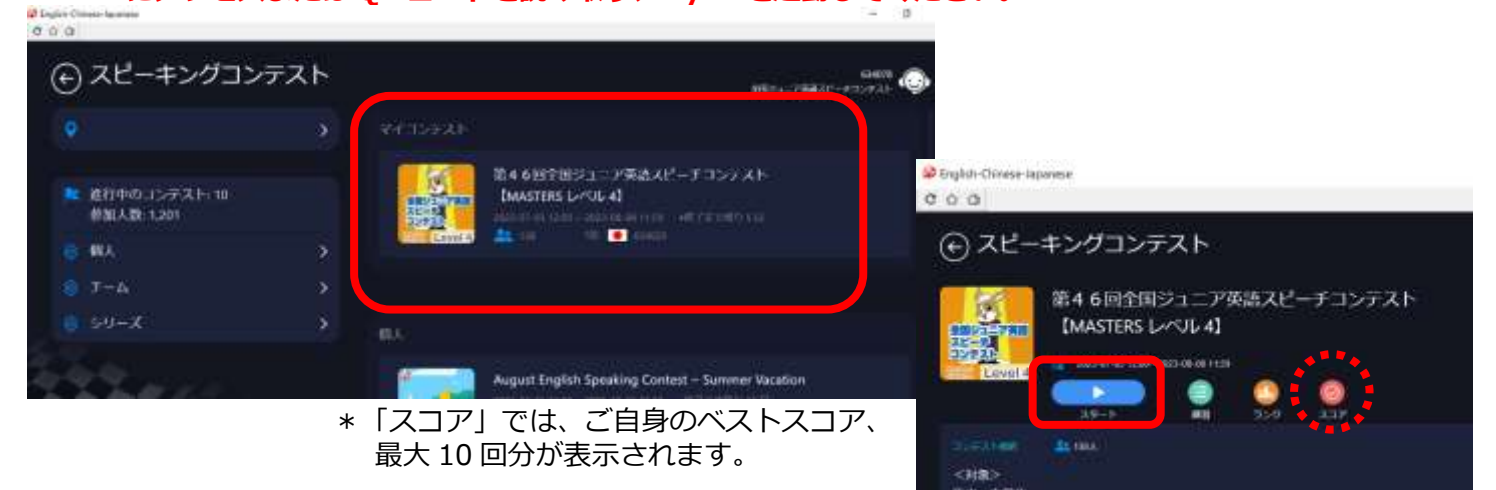

マートフォンで始める

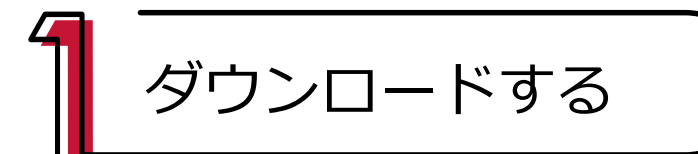

(1) インターネットを開き下の URL または QR コードから アクセス、ダウンロードします。

**<https://llabs.app.link/JP-ED-JLLEDUCEN>**

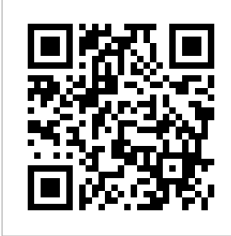

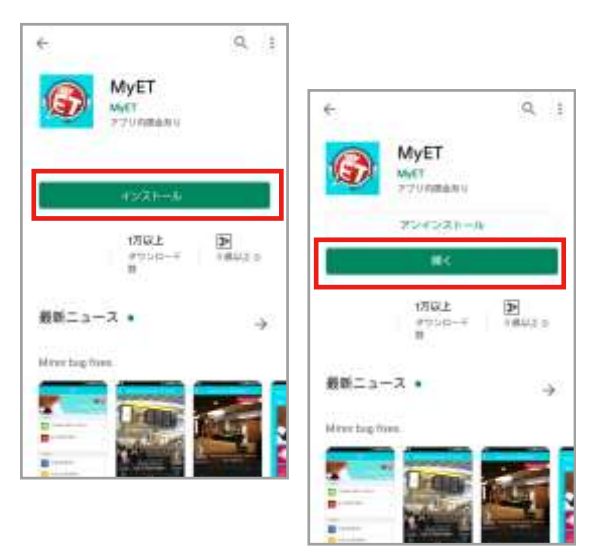

※画像は Android のスマートフォンの画面ですが、 iPhone でも手順は同じです。

※ストア (App Store や Google Play) からダウンロードすると、コンテストサーバー以外のサーバーが **選択され、コンテストに参加できません。上記 URL または QR コードより、必ずダウンロードしてください。**

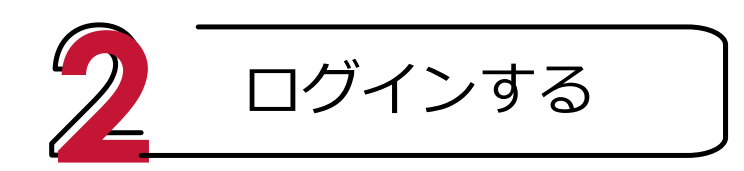

(1) 右のアイコンが MyET の目印です。 ダウンロードが完了したら、このアイコンをタップして MyET を始めます。

(2) MyET を開くと、「ご利用ガイドをご覧になりますか?」 の案内が出てきます。「はい」をタップし、ガイドを見てから 学習をスタートしてください。

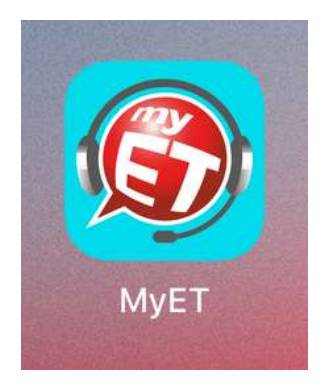

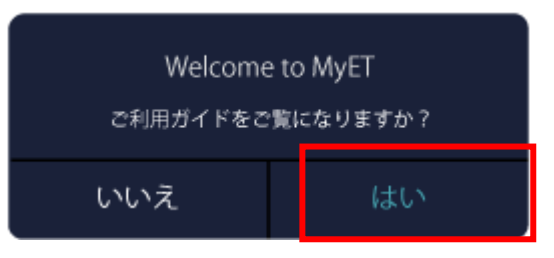

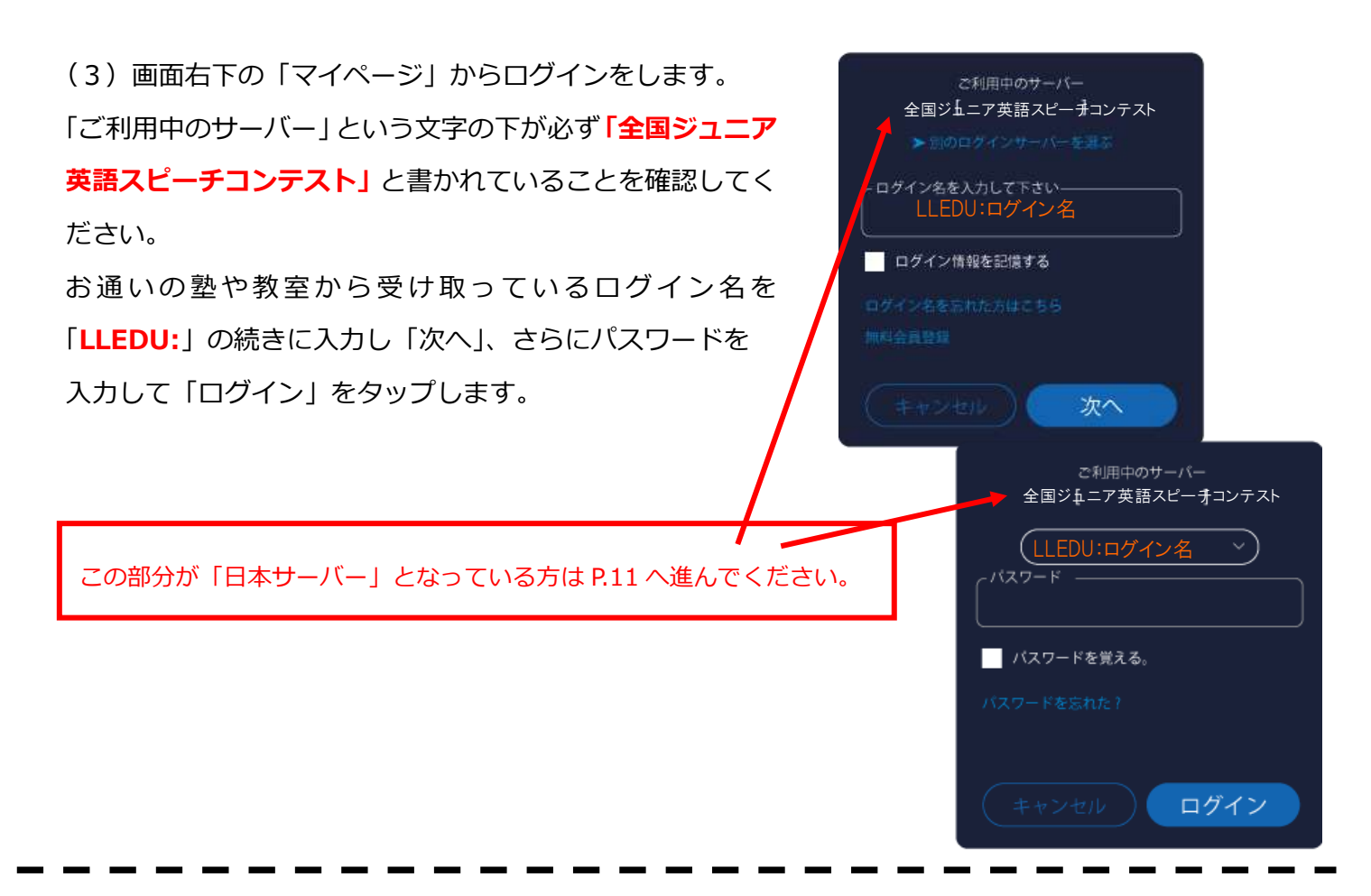

(4) ホーム画面の一番下、「コンテスト」ボタンをタップします。

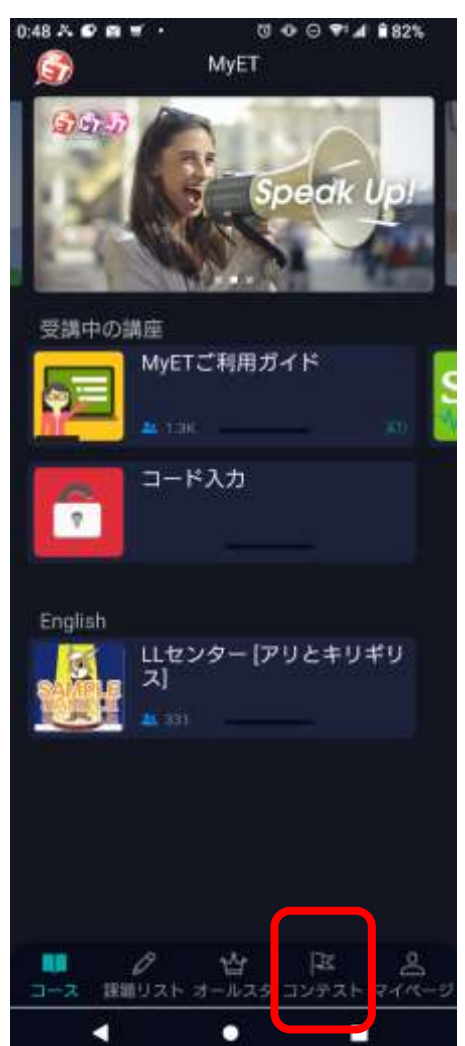

※コード入力は必要ありません。

「コンテストボタン」よりコンテストに参加します。

(5)「マイコンテスト」に該当の部門、レベルが表示されます。アイコンをタップし 「スタート」ボタンよりコンテストにご参加ください。

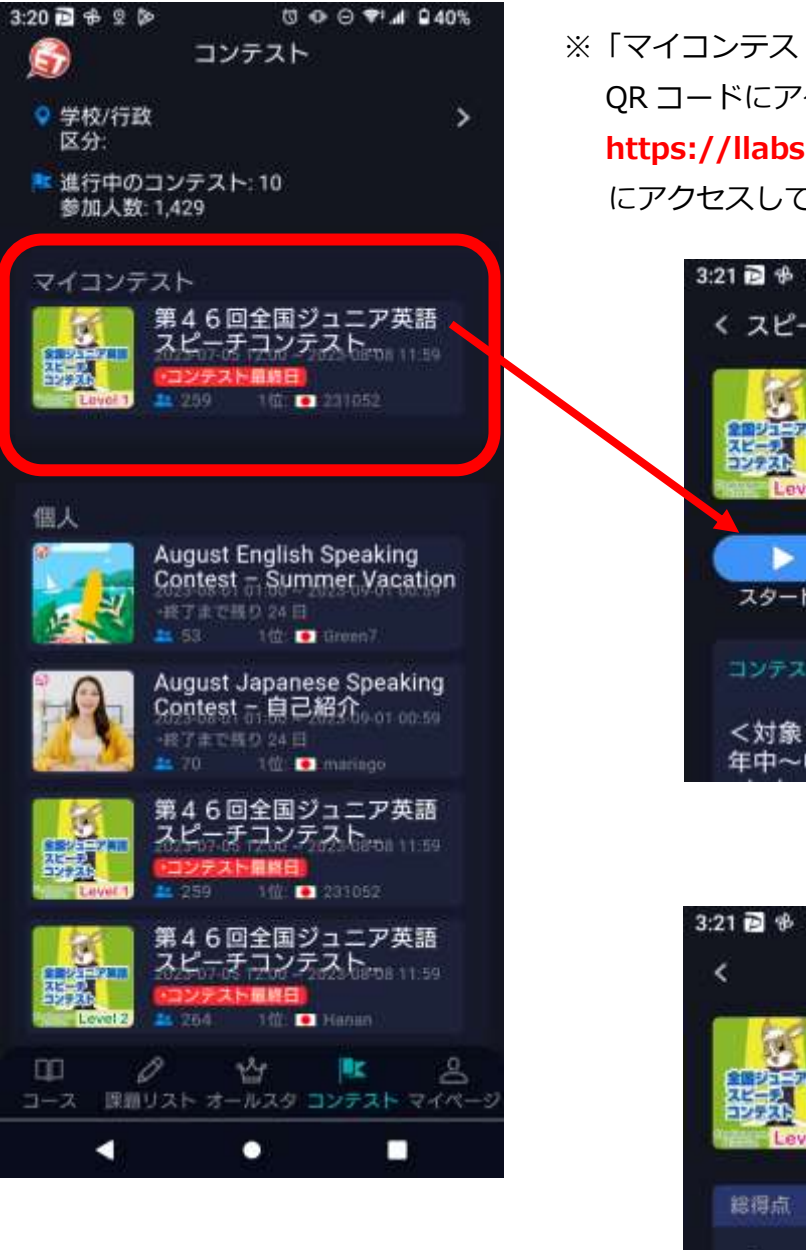

※「マイコンテスト」が空欄の場合は、再度、 QR コードにアクセスして MyET を起動、または、 **https://llabs.app.link/JP-ED-JLLEDUCEN** にアクセスして、MyET を起動しなおしてください

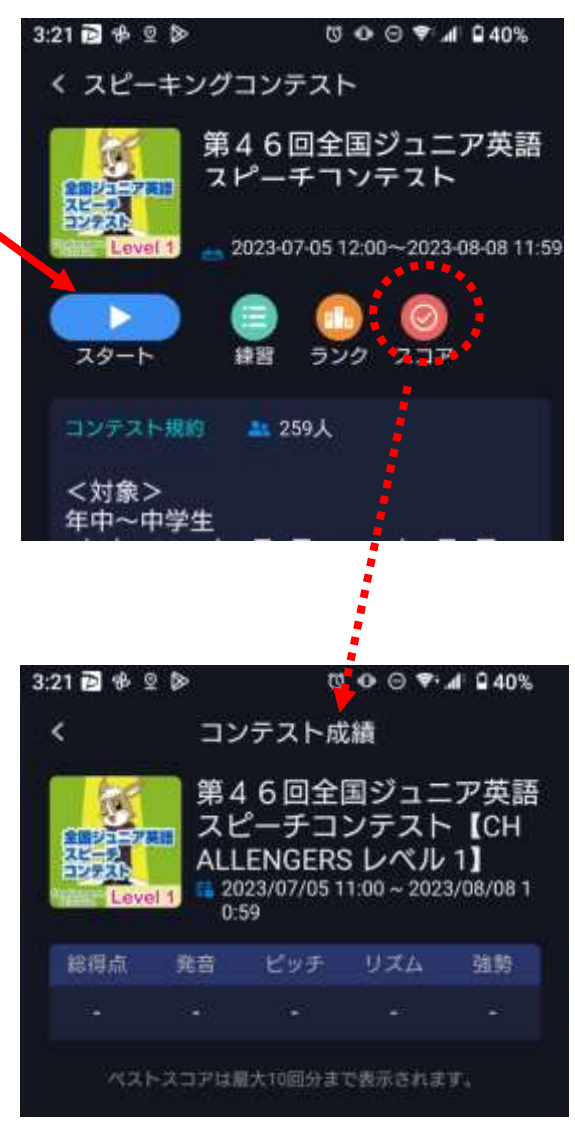

\*「スコア」では、ご自身のベストスコア、 最大10回分が表示されます。

## **ログイン名が「JP:」から始まる表示の場合の ログイン方法**

一度、MyET を閉じます。

**再度、QR コードを読み取る、または、https://llabs.app.link/JP-ED-JLLEDUCEN** に再度アクセス、MyET を起動することで、簡単に切り替えが可能です。

上記をお試しいただいても、切り替わらない場合は、以下の手順にて変更ください。

(2) MvET を開きます。

ログイン名のところに書かれている JP: という文字を 消去します。

次に、

**LLEDU:**

と、入力し直し、コロン「:」に続けてログイン名を入力し、 「次へ」を選択してください。その後の操作につきましては 各デバイスのページの記載に従ってください。

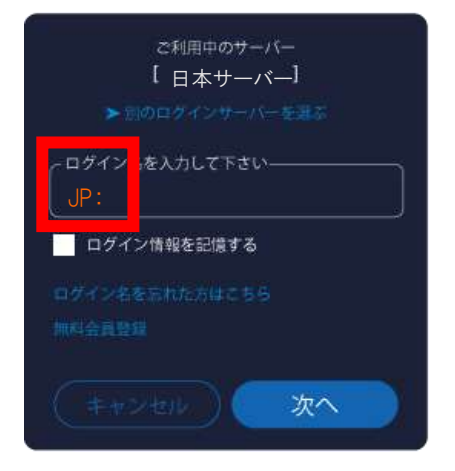

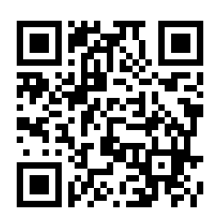

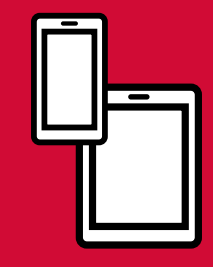